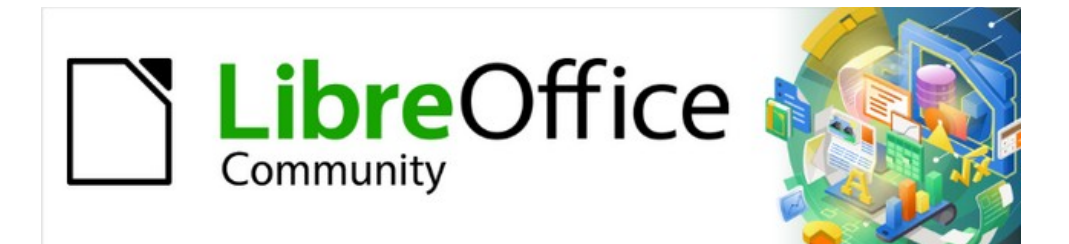

# Draw Guide 7.4

# *Chapter 8, Connections, Flowcharts, and Organization Charts*

# <span id="page-1-4"></span>**Copyright**

This document is Copyright © 2023 by the LibreOffice Documentation Team. Contributors are listed below. This document maybe distributed and/or modified under the terms of either the GNU General Public License ([https://www.gnu.org/licenses/gpl.html\)](https://www.gnu.org/licenses/gpl.html), version 3 or later, or the Creative Commons Attribution License ([https://creativecommons.org/licenses/by/4.0/\)](https://creativecommons.org/licenses/by/4.0/), version 4.0 or later. All trademarks within this guide belong to their legitimate owners.

## <span id="page-1-3"></span>**Contributors**

**Contributors for this edition:**

Peter Schofield

**Contributors for previous editions:**

Claire Wood Jean Hollis Weber John A Smith John Cleland

Kees Kriek Martin Fox

Peter Schofield Regina Henschel

# <span id="page-1-2"></span>**Feedback**

Please direct any comments or suggestions about this document to the Documentation Team mailing list: [loguides@community.documentfoundation.org.](mailto:loguides@community.documentfoundation.org)

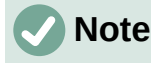

Everything sent to a mailing list, including email addresses and any other personal information that is written in the message, is publicly archived and cannot be deleted.

## <span id="page-1-1"></span>**Publication date and software version**

Published January 2023. Based on LibreOffice 7.4 Community. Other versions of LibreOffice may differ in appearance and functionality.

## <span id="page-1-0"></span>**Using LibreOffice on macOS**

Some keystrokes and menu items are different on macOS from those used in Windows and Linux. The table below gives some common substitutions used in this document. For a detailed list, see LibreOffice Help.

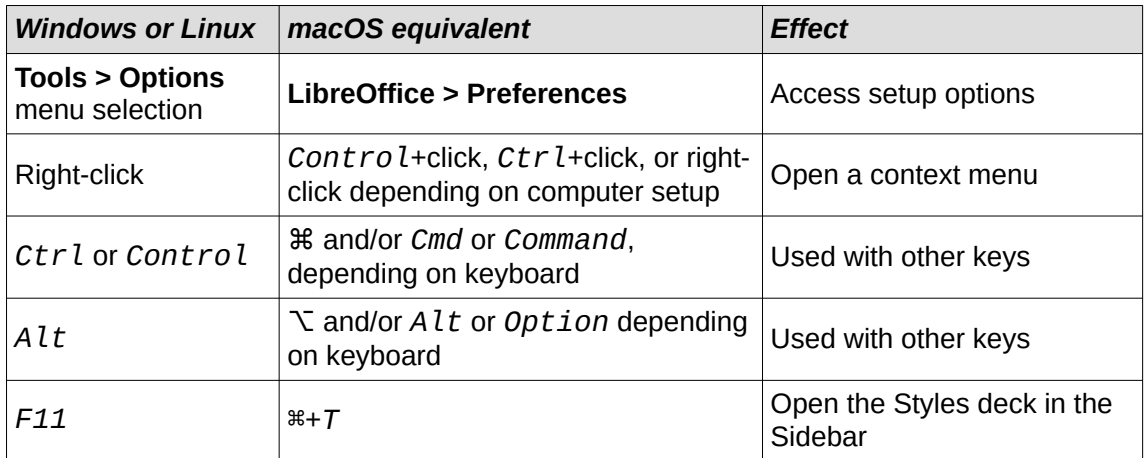

# **Contents**

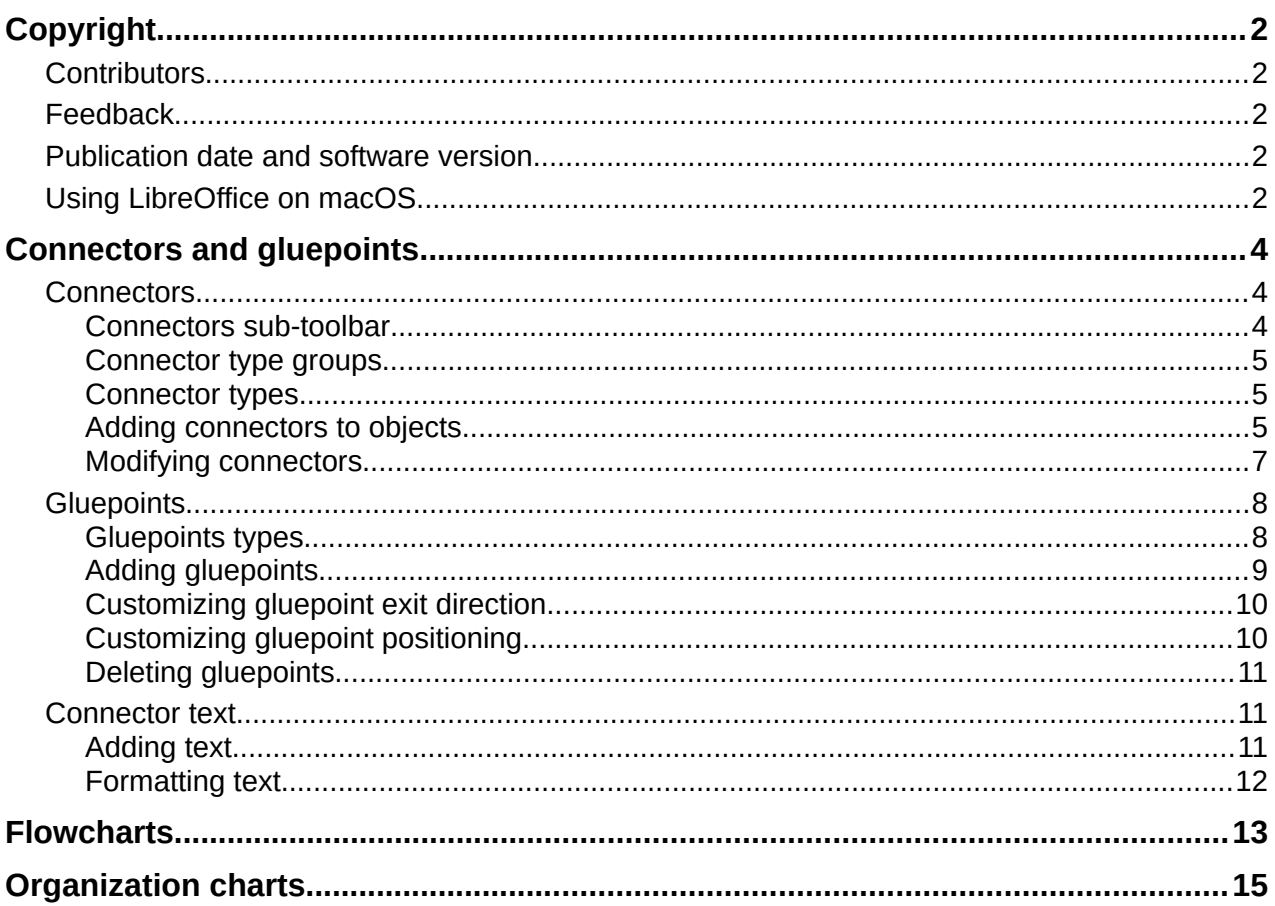

# <span id="page-3-2"></span>**Connectors and gluepoints**

Connectors and gluepoints were briefly mentioned in Chapter 2, Drawing Basic Shapes. This section in this chapter describes them in more detail and how to use them.

Connectors are lines or arrows whose ends automatically dock to a connection or gluepoint on the border of an object. Connectors are useful in drawings because connecting lines between objects remain connected to objects, even when objects are moved or rearranged. Also, when an object with a connector attached is moved or resized, the connector automatically adjusts its shape to accommodate the changes. For example, when creating a flowchart, or an organization chart, using connectors instead of simple lines removes the need to redraw lines between objects,

When a connector is drawn or selected, Draw displays handles that are different to the selection handles for normal lines or objects. The termination points of a connector are round at the start and end points of a connector, and square in the center of the lines that make up a connector, as shown by the example of a straight connector in Figure [1](#page-3-3). The square selection handles on the selected connector are used to change the routing of a connector.

## <span id="page-3-1"></span>**Connectors**

Draw has a comprehensive selection of connectors to connect objects together, for example, in a flowchart or organization chart. The default set of connectors can be accessed using one of the following methods:

- Click the triangle ▼ to the right of **Connectors** on the Drawing toolbar to open a pop-up toolbar. The **Connectors** icon changes shape depending on the last connector used.
- Select a connector from the options available in the **Connectors** panel in the Shapes deck on the Sidebar.

#### <span id="page-3-0"></span>*Connectors sub-toolbar*

If necessary, the pop-up toolbar for connectors on the Drawing toolbar can be displayed as a Connectors sub-toolbar as follows:

- 1) Click on the triangle ▼ on the right of **Connectors** on the Drawing toolbar.
- 2) Click on the line at the top of the pop-up toolbar and drag it on to the Workspace.
- 3) Release the cursor and the pop-up toolbar becomes the Connectors sub-toolbar (Figure [2](#page-4-3)).

<span id="page-3-3"></span>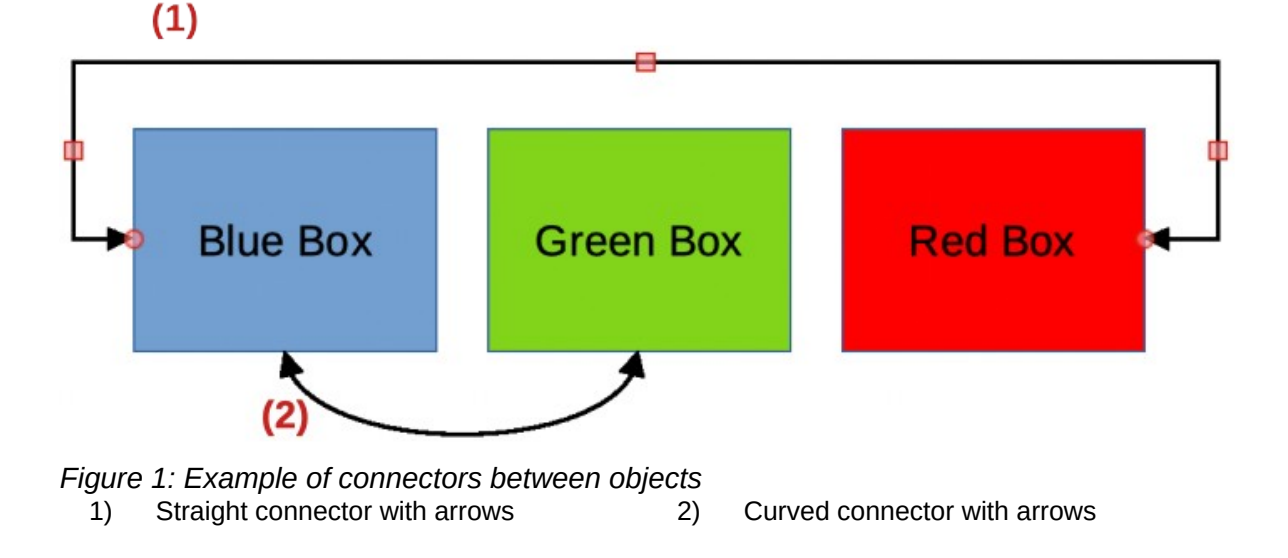

<span id="page-4-3"></span>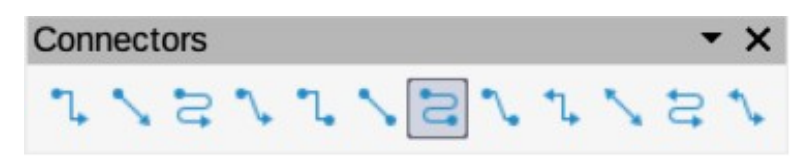

*Figure 2: Connectors sub-toolbar*

#### <span id="page-4-2"></span>*Connector type groups*

Connectors are grouped into four main groups as follows:

#### **Standard**

The name of a connector starts with **Connector**. Line segments run vertically and horizontally. Creates a connector with one or more 90 degree angle bends. Click on an object gluepoint, then drag the cursor to a gluepoint on another object to create a standard connector.

#### **Line**

The name of a connector starts with **Line**. Consists of a line segment with two smaller segments at the ends and draws a connector that bends near a gluepoint. Click on an object gluepoint, then drag to a gluepoint on another object to create a line connector. To adjust the length of the line segment between a bend point and a gluepoint, click on the connector and drag the bend point.

#### **Straight**

The name of a connector starts with **Straight**. Consists of a single line and draws a straight line connector. Click on an object gluepoint, then drag the cursor to a gluepoint on another object to create a straight connector.

#### **Curved**

The name of a connector starts with **Curved**. Based on Bézier curves, a curved connector is drawn and bends around objects. Click on an object gluepoint, then drag the cursor to a gluepoint on another object to create a curved connector.

#### <span id="page-4-1"></span>*Connector types*

The full range of available connectors (Figure [3\)](#page-5-1) can be accessed by clicking on the triangle ▼ on the right of the Connectors sub-toolbar and selecting **Visible Buttons** from the context menu. Depending on the computer system being used, connectors already installed on the Connectors sub-toolbar are indicated either by a check mark against the name, or the connector icon is highlighted. Connectors are installed on the Connectors sub-toolbar in the same order that they appear in the **Visible Buttons** drop-down list.

#### <span id="page-4-0"></span>*Adding connectors to objects*

- 1) Click on the triangle ▼ on the right of Connectors on the Drawing toolbar to open the options available for selecting connectors.
- 2) Select the type of connector required.
- 3) Move the cursor over one of the objects to be connected and small crosses appear around the object edges replacing the object selection handles. These crosses are the gluepoints to which a connector can be attached (Figure [4](#page-5-0)). See ["Gluepoints](#page-7-1)" on page [8](#page-7-1) for more information on gluepoints.
- 4) Click on the required gluepoint to attach the start point of the connector, then click and drag the cursor to draw a connector to the target object.
- 5) When the cursor is over a gluepoint of the target object release the cursor and the connector is drawn. The round end point of the connector is attached to the gluepoint on the target object.

| √ L. Connector Ends with Arrow                 | <b>Connector Starts with Arrow</b>           |
|------------------------------------------------|----------------------------------------------|
| ↓ Straight Connector ends with Arrow           | <b>Straight Connector starts with Arrow</b>  |
| $\vee$ $\geq$ Curved Connector Ends with Arrow | <b>Curved Connector Starts with Arrow</b>    |
| $\vee$ Line Connector Ends with Arrow          | Line Connector Starts with Arrow             |
| √ Connector                                    | <b>L. Connector Ends with Circle</b>         |
| ✓ Straight Connector                           | Straight Connector ends with Circle          |
| $\vee$ $\geq$ Curved Connector                 | <b>2</b> Curved Connector Ends with Circle   |
| √ Line Connector                               | Line Connector Ends with Circle              |
| ✓ L Connector with Arrows                      | <b>Connector Starts with Circle</b>          |
| √ Straight Connector with Arrows               | <b>Straight Connector starts with Circle</b> |
| $\vee$ $\geq$ Curved Connector with Arrows     | <b>Curved Connector Starts with Circle</b>   |
| ↓ Line Connector with Arrows                   | Line Connector Starts with Circle            |
|                                                | <b>L</b> Connector with Circles              |
|                                                | Straight Connector with Circles              |
|                                                | Curved Connector with Circles                |
|                                                | L. Line Connector with Circles               |

*Figure 3: Available connector types*

<span id="page-5-1"></span>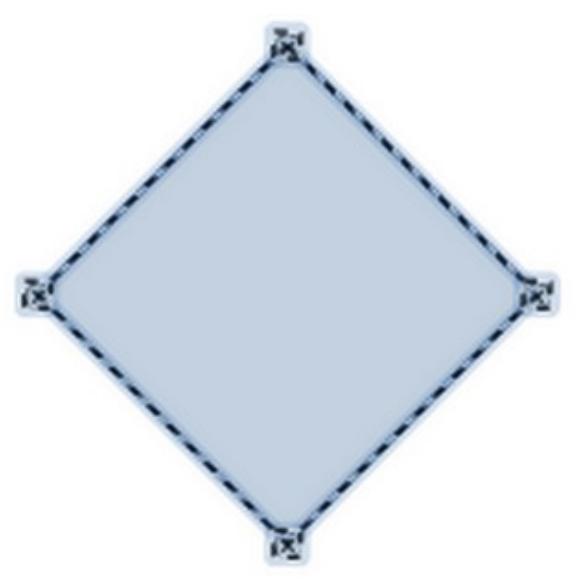

*Figure 4: Example of object gluepoints*

<span id="page-5-0"></span>6) The square control points that appear on the connector are used to adjust the path of the connector so that it does not cover any other object in its path. See "[Modifying](#page-6-0)  [connectors"](#page-6-0) on page [7](#page-6-0) on how to change the connector route to avoid any objects the connector crosses over.

## **Note**

The start and end points of a connector cannot be swapped. To swap the end points of a connector, the connector has to be deleted and a new connector has to be drawn in the opposite direction. Also, the end point of a connector can be positioned in an empty part of a document and the unattached end point of the connector is locked into place.

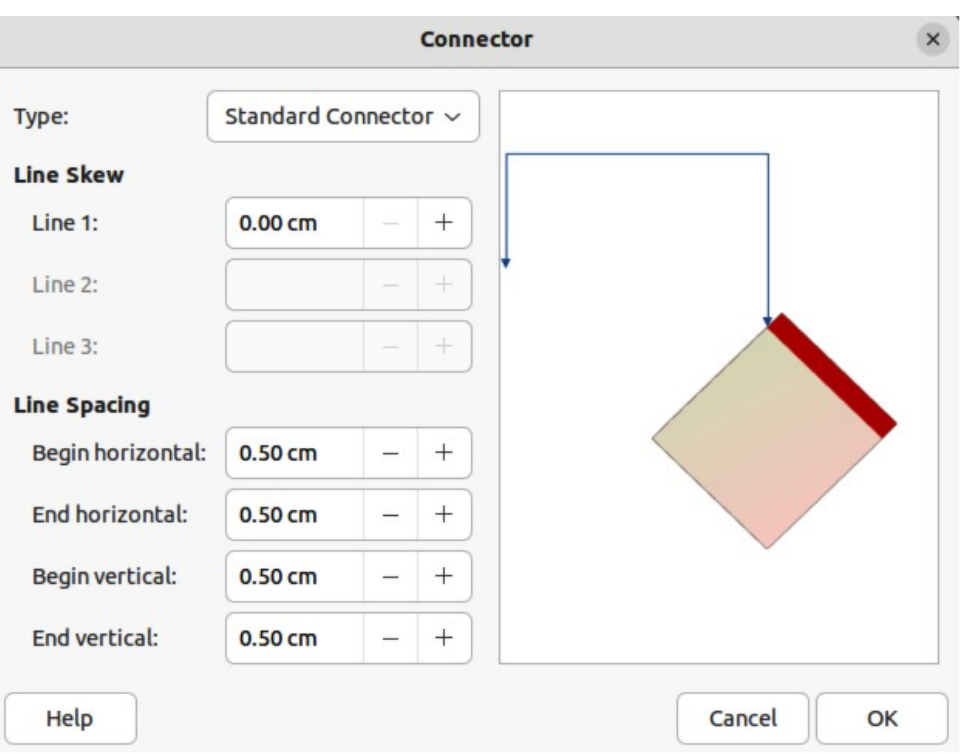

<span id="page-6-1"></span>*Figure 5: Connector dialog*

#### <span id="page-6-0"></span>*Modifying connectors*

Connectors can be modified using one of the following methods:

- To detach or reposition a connector, click and drag one of the round end points of a connector line to a different location.
- To change the connector route between objects so that the connector does not overlap any objects on the route, click on one of the square control points on the connector line and drag it to a new position.
- To modify a connector, right-click on the connector and select **Connector** from the context menu to open the Connector dialog (Figure [5\)](#page-6-1). Use this dialog to change connector type and its properties.

The options available in the Connector dialog are as follows:

#### **Type**

Select the connector type group from the drop-down list. See "[Connector type groups"](#page-4-2) on page [5](#page-4-2) for more information.

#### **Line skew**

Defines the skew of a connector line. The dialog preview displays the result of any changes.

#### **Line spacing**

Sets the spacing around a connector.

#### *Begin horizontal*

Enter the amount of horizontal space required at the beginning of a connector.

#### *End horizontal*

Enter the amount of horizontal space required at the end of a connector.

#### *Begin vertical*

Enter the amount of vertical space required at the beginning of a connector.

#### *End vertical*

Enter the amount of vertical space required at the end of a connector

#### **Preview box**

Displays a preview of the selected connector and the objects the connector is connected to. The preview changes as changes to the selected connector are made using the Connector dialog. A left click zooms in on the preview and a right-click zooms out.

# **Note**

The type of connector ends cannot be changed using the Connector dialog. To change the connector ends, the connector has to be deleted and a new connector drawn with the required ends.

### <span id="page-7-1"></span>**Gluepoints**

Gluepoints are not the same as object selection handles. The selection handles are for moving or changing the shape of an object (see Chapter 3, Working with Objects for more information). Gluepoints are used to fix or glue a connector to an object so that when the object moves, the connector stays fixed to that object

All objects have gluepoints and Figure [4](#page-5-0) on page [6](#page-5-0) shows an example of gluepoints visible on an object after a connector has been selected. Gluepoints are not normally displayed on an object and only become visible when one of the following methods is used.

- **Connectors** is selected on the Drawing toolbar. The **Connectors** icon displayed on the Drawing toolbar is the connector type that had been previously used.
- A connector type is selected in the **Connectors** panel in the Shapes deck on the Sidebar.

To add, customize or delete gluepoints to an object, go to **View > Toolbars > Gluepoints** on the Menu bar to activate the Gluepoints toolbar (Figure [6](#page-7-2)). This toolbar only becomes visible after using one of the following methods:

- Click on **Show Gluepoint Functions** on the Drawing toolbar.
- Select **Edit > Gluepoints** on the Menu bar.

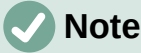

**Show Gluepoint Functions** on the Drawing toolbar is not part of the default set of tools for the Drawing toolbar. To add this tool, right-click in an empty area on the Drawing toolbar and select **Visible Buttons > Gluepoints** from the context menu.

#### <span id="page-7-0"></span>*Gluepoints types*

When the Gluepoints toolbar opens, only the five tools on the left of Gluepoint Relative are active. The remaining six tools on the right of the toolbar only become active when Gluepoint Relative is deselected.

#### **Insert Gluepoint**

Inserts a gluepoint at the cursor position in an object when the button is clicked.

<span id="page-7-2"></span>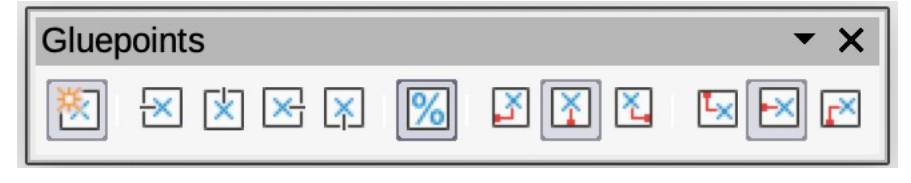

*Figure 6: Gluepoints toolbar*

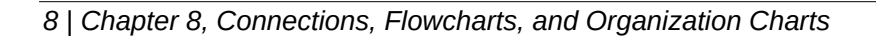

#### **Exit Direction Left**

Connector attaches to the left edge of the selected gluepoint.

#### **Exit Direction Top**

Connector attaches to the top edge of the selected gluepoint.

#### **Exit Direction Right**

Connector attaches to the right edge of the selected gluepoint.

#### **Exit Direction Bottom**

Connector attaches to the bottom edge of the selected gluepoint.

#### **Gluepoint Relative**

When selected, the gluepoint moves when the object is resized maintaining its position relative to the object borders. When deselected, a gluepoint can be repositioned after the object is resized. This tool is selected by default when the Gluepoint toolbar opens.

The following six tools only become active when Gluepoint Relative is deselected.

#### **Gluepoint Horizontal Left**

When the object is resized, the selected gluepoint remains fixed at the left edge of the object.

#### **Gluepoint Horizontal Center**

When the object is resized, the selected gluepoint remains fixed at the center of the object.

#### **Gluepoint Horizontal Right**

When the object is resized, the selected gluepoint remains fixed at the right edge of the object.

#### **Gluepoint Vertical Top**

When the object is resized, the selected gluepoint remains fixed at the top edge of the object.

#### **Gluepoint Vertical Center**

When the object is resized, the selected gluepoint remains fixed at the vertical center of the object.

#### **Gluepoint Vertical Bottom**

When the object is resized, the selected gluepoint remains fixed at the bottom edge of the object.

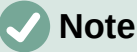

**Note**

Each gluepoint added to an object can have only one horizontal position and one vertical position. Only one of the horizontal position tools and one of the vertical position tools can be selected and used at any one time.

#### <span id="page-8-0"></span>*Adding gluepoints*

By default, most objects normally have four gluepoints as shown in the example in Figure [4](#page-5-0) on page [6.](#page-5-0) Additional gluepoints are added to an object as follows:

- 1) Go to **View > Toolbars > Gluepoints** on the Menu bar to activate the Gluepoints toolbar.
- 2) Make sure no objects are selected and use one of the following methods to open the Gluepoints toolbar:
	- Click on **Show Gluepoint Functions** on the Drawing toolbar.
	- Select **Edit > Gluepoints** on the Menu bar.
- 3) Select the object, then click on **Insert Gluepoint** on the Gluepoints toolbar.
- 4) Move the cursor to the required position on the selected object and the cursor changes shape. Normally this is a cross, but the actual shape used depends on the computer setup.
- 5) Click once to add a gluepoint. To add more gluepoints, move the cursor to a new position and click.
- 6) When finished adding gluepoints, move the cursor off the selected object and click in an empty space to deselect the object.
- 7) Alternatively, right-click on a gluepoint previously added to the object and select **Insert Gluepoint** from the context menu, then click and drag the new gluepoint to the required position.
- 8) Select the type of gluepoint required from the options available on the Gluepoints toolbar. See ["Gluepoints types](#page-7-0)" on page [8](#page-7-0) for more information.

## **Note**

When an object has no fill, a gluepoint can only be added to the border of an empty object.

# **Tip**

When adding, moving or customizing gluepoints, it is recommended to use the zoom function to make it easier to work with gluepoints. See Chapter 3, Working with Objects for more information. Also, gluepoints snap to the grid making it easier to position a gluepoint.

#### <span id="page-9-1"></span>*Customizing gluepoint exit direction*

Customize the exit direction for a gluepoint that has been added to an object as follows:

- 1) Go to **View > Toolbars > Gluepoints** on the Menu bar to activate and open the Gluepoints toolbar.
- 2) Double-click on a gluepoint that has been added to an object to select the gluepoint for customization.
- 3) Select the required exit direction for a connector attached to the gluepoint using one of the following methods:
	- Select and click on an exit direction in the Gluepoints toolbar.
	- Right-click on the gluepoint and select an exit direction from the context menu.

#### <span id="page-9-0"></span>*Customizing gluepoint positioning*

Customize the horizontal and vertical positioning for a gluepoint that has been added to an object as follow:

- 1) Go to **View > Toolbars > Gluepoints** on the Menu bar to activate and open the Gluepoints toolbar.
- 2) Double-click on a gluepoint that has been added to an object to select the gluepoint for customization.
- 3) Click on **Gluepoint Relative** on the Gluepoints toolbar to deselect the tool, or right-click on the gluepoint and select **Gluepoint Relative** from the context menu to deselect the tool.
- 4) Select the horizontal and vertical positioning tools required for the gluepoint using one of the following methods. Only one horizontal positioning tool and one vertical positioning tool can be used at any one time:
	- Click and select the required horizontal or vertical positioning tool in the Gluepoints toolbar.
	- Right-click on the gluepoint and select the required horizontal and vertical positioning from the context menu.

# **Note**

Only gluepoints that have been added to an object can be customized. The default gluepoints (example shown in Figure [4](#page-5-0) on page [6\)](#page-5-0) included with an object cannot be customized or deleted.

#### <span id="page-10-2"></span>*Deleting gluepoints*

- 1) Select a gluepoint for deletion that has previously been added to the object.
- 2) Press the *Delete* or *Backspace* key, or go to **Edit > Cut** on the Menu bar.

### <span id="page-10-1"></span>**Connector text**

Text can be easily added and formatted to connectors to make a flowchart or organization chart easier to follow. See Chapter 9, Adding and Formatting Text for more information on working with and formatting text.

#### <span id="page-10-0"></span>*Adding text*

- 1) Select a connector and the control points become active.
- 2) Enter text mode using one of the following methods. A flashing text cursor appears close to the connector and the Text Formatting toolbar (Figure [7](#page-10-4)) opens.
	- Click on **Insert Text Box** or **Insert Vertical Text** (if added) on the Drawing toolbar (highlighted in Figure [8](#page-10-3)).
	- Use the keyboard shortcut *F2* to create horizontal text on the selected connector.
- 3) Type the required text for the connector.
- 4) If necessary, format the connector text. See "[Formatting text](#page-11-0)" on page [12](#page-11-0) for more information on formatting and editing text text.

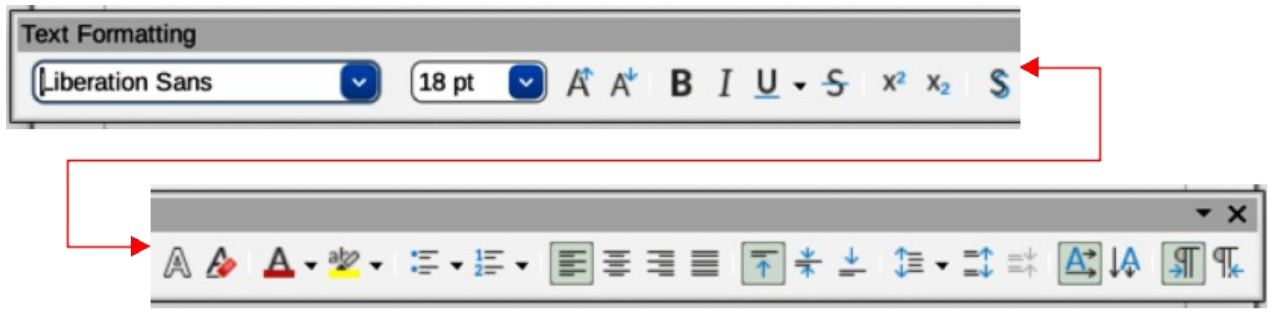

#### <span id="page-10-4"></span>*Figure 7: Text Formatting toolbar*

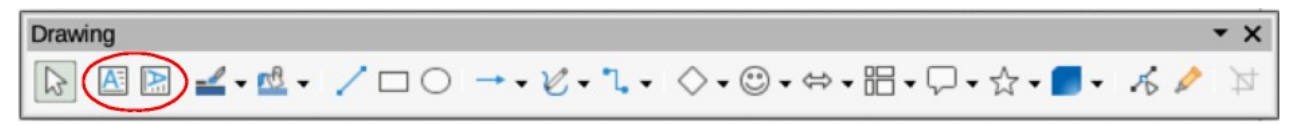

<span id="page-10-3"></span>*Figure 8: Drawing toolbar with text tools highlighted*

5) When adding and formatting text is complete, move the cursor away from the text and connector, then click to end text mode. This also closes the Text Formatting toolbar.

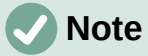

In the default installation of LibreOffice, the **Insert Vertical Text** tool is not included on the Drawing toolbar. To add **Insert Vertical Text** to the toolbar, right-click in an empty area in the Drawing toolbar, go to **Visible Buttons** and select **Vertical Text** from the context menu.

#### <span id="page-11-0"></span>*Formatting text*

- 1) Select a connector with text added and activate the control points to enter text mode. See "[Adding text"](#page-10-0) on page [11](#page-10-0) for more information on adding text to a connector.
- 2) Use the tools available on the Text Formatting toolbar, or the options available in **Format > Text** on the Menu bar to format the text. By default, connector text is formatted with horizontal central alignment and vertical central positioning for the connector text paragraph.
- 3) Right-click on the connector text and select **Text Attributes** from the context menu to open the Text dialog (Figure [9](#page-11-1)) and format the connector text as to how it appears next to the connector.
- 4) Click **OK** to save the changes to the text and close the Text dialog.
- 5) Move the cursor away from text and connector, then click to end the text mode. This also closes the Text Formatting toolbar.

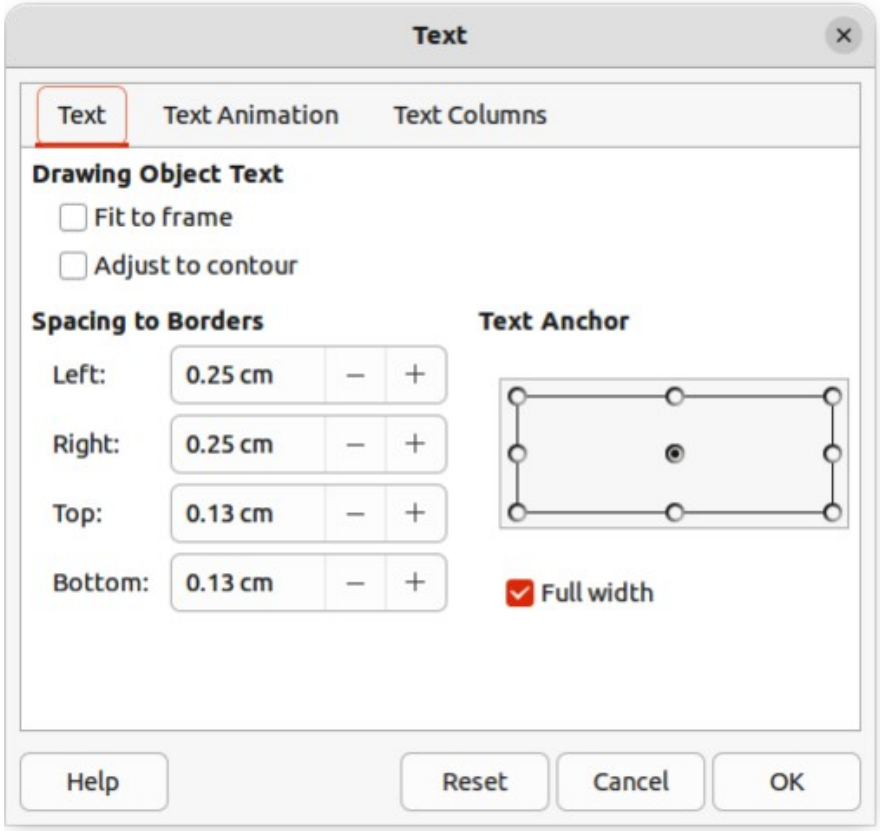

<span id="page-11-1"></span>*Figure 9: Text dialog*

The options available in the Text dialog are as follows:

#### **Drawing Object Text**

#### *Fit to frame*

Resizes the text to fit the entire area of a connector rectangle or frame.

#### *Adjust to contour*

Adapts the text flow so that it matches the contours of the selected connector.

#### **Spacing to Borders**

Specify the amount of space to leave between the connector and the borders of the text.

#### **Text Anchor**

Select one of nine positions to anchor the text within the connector rectangle.

#### **Full width**

Anchors the text to the full width of the connector rectangle. When selected, only the top, middle and bottom center positions can be used to anchor the text.

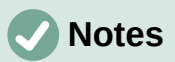

The options available for text animation are not recommended for connector text unless the drawing is going to be displayed as part of a presentation. See the *Impress Guide* for more information on text animation.

The options available for text columns are not recommended for connector text. Text columns are normally used for text that is placed into a text box when adding information to a drawing, or into an object such as a rectangle or circle. For more information on text columns, see Chapter 9, Adding and Formatting Text.

# <span id="page-12-0"></span>**Flowcharts**

For drawing flowcharts (also known as flow diagrams), Draw has a floating Flowchart sub-toolbar (Figure [10](#page-12-1)) that includes a large selection of flowchart tools to create a flowchart.

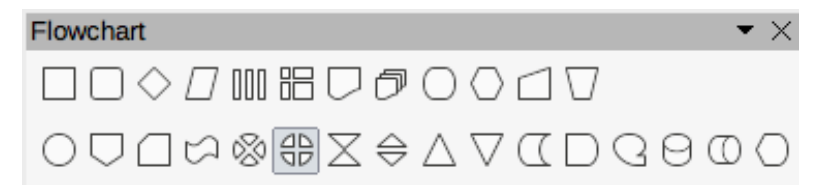

#### <span id="page-12-1"></span>*Figure 10: Flowchart sub-toolbar*

The available flowchart shapes on the Flowchart sub-toolbar, from left to right, are as follows:

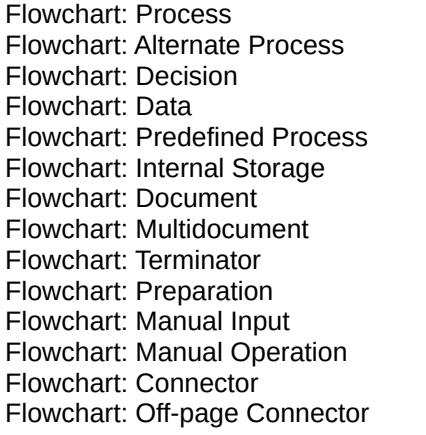

Flowchart: Card Flowchart`: Punched Type Flowchart: Summing Junction Flowchart: Or Flowchart: Collate Flowchart: Sort Flowchart: Extract Flowchart: Merge Flowchart: Stored Data Flowchart: Delay Flowchart: Sequential Access Flowchart: Magnetic Disc Flowchart: Direct Access Storage Flowchart: Display

If necessary, create a floating Flowchart sub-toolbar as follows:

- 1) Click on the triangle ▼ to the right of **Flowchart** on the Drawing toolbar to open a Flowchart pop-up menu.
- 2) Click on the line at the top of the **Flowchart** pop-up menu and drag the pop-up menu into the Workspace.
- 3) Release the cursor and the pop-up menu becomes a floating Flowchart sub-toolbar.

An example flowchart is shown in Figure [11](#page-13-0) and the recommended basic steps when creating a flowchart are as follows:

- When adding objects or flowchart shapes to a flowchart, see Chapter 2, Drawing Basic Shapes for information on how to draw and resize object shapes.
- Add text to each flowchart shape to make it easily identified in the flowchart. See Chapter 2, Drawing Basic Shapes and Chapter 11, Advanced Draw Techniques for more information.
- Use connector lines in a flowchart. This allows repositioning of an object in a flowchart while maintaining connections with the other objects in the flowchart. See "[Connectors](#page-3-2)  [and gluepoints](#page-3-2)" on page [4](#page-3-2) for more information.
- Use the zoom, grid, and snap functions to help in positioning objects in a flowchart. See Chapter 3, Working with Objects and Object Points for more information.
- Use the alignment and distribution functions to give a flowchart a more professional look. See Chapter 5, Combining Multiple Objects for more information.

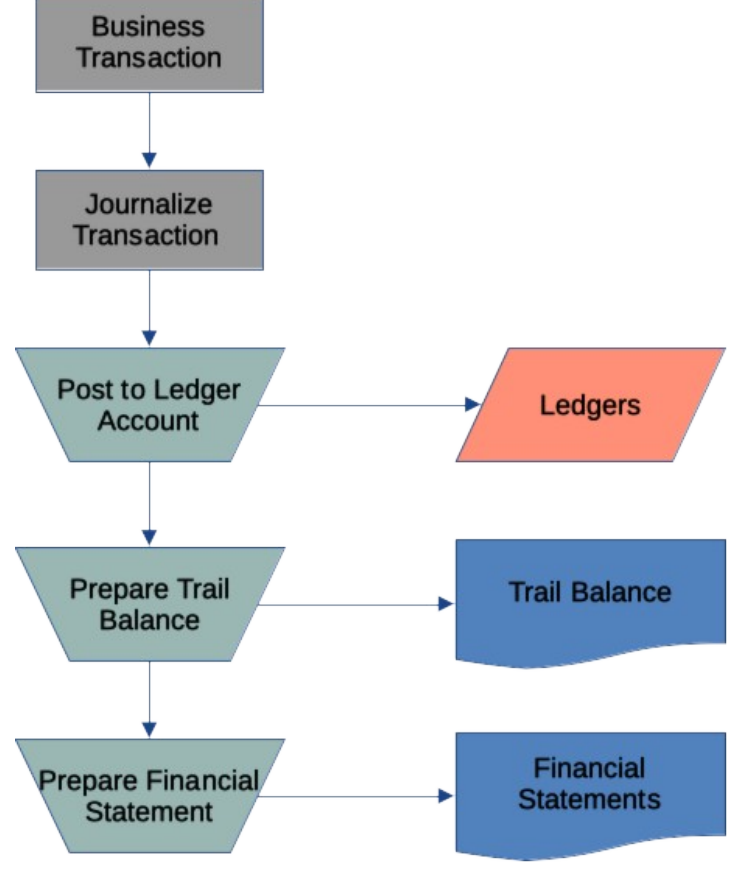

<span id="page-13-0"></span>*Figure 11: Example flowchart*

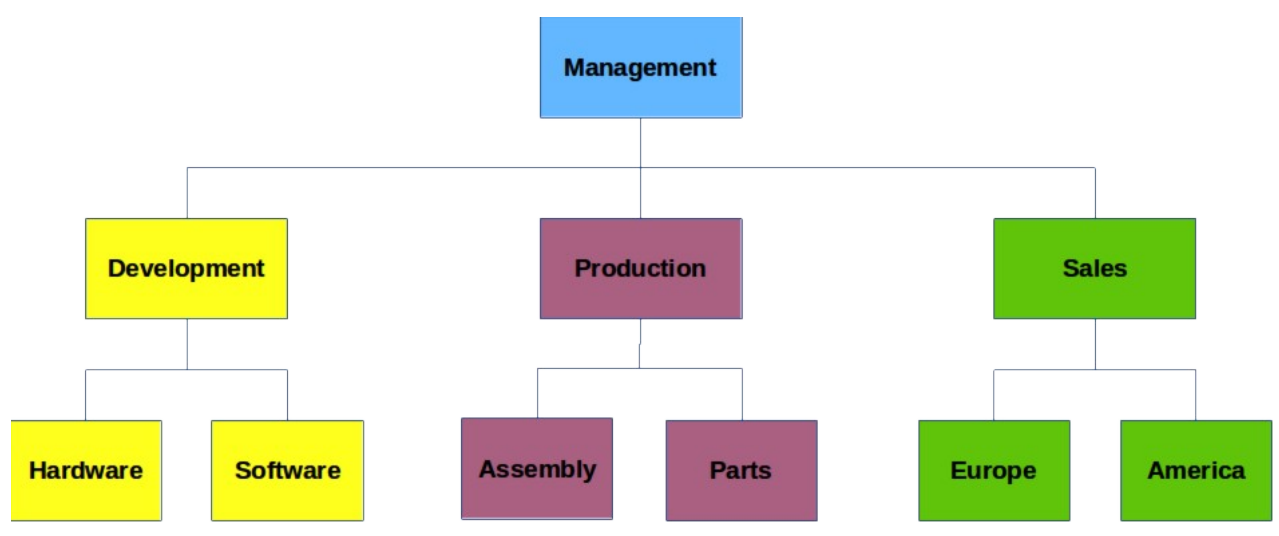

<span id="page-14-1"></span>*Figure 12: Example organization chart*

# <span id="page-14-0"></span>**Organization charts**

Draw does not have a toolbar for organization charts, but these charts are easily created using basic shapes, flowchart shapes, and connectors. Hierarchy in an organization is easily indicated using shading and/or color. When using shading and color in an organization chart, make sure the selection provides a good contrast between the text and the shading or color. This makes the chart easy to read on a computer display or in a printed document.

An example of an organization chart is shown in Figure [12](#page-14-1). This was drawn using the rectangle basic shape and connectors.

- When adding objects to a chart, see Chapter 2, Drawing Basic Shapes for information on how to draw and resize object shapes.
- Add text to each object in the organization chart to make it easily identified in the chart. See Chapter 2, Drawing Basic Shapes and Chapter 11, Advanced Draw Techniques for more information.
- Use connectors in an organization chart. This allows repositioning of an object in a chart while maintaining connections with the other objects in the chart. See ["Connectors and](#page-3-2)  [gluepoints](#page-3-2)" on page [4](#page-3-2) for more information.
- Use the zoom, grid, and snap functions to help in positioning objects in a chart. See Chapter 3, Working with Objects and Object Points for more information.
- Use the alignment and distribution functions to give an organization chart a more professional look. See Chapter 5, Combining Multiple Objects for more information.
- Duplicate objects when more than one of the same shape and size is required. See Chapter 5, Combining Multiple Objects for more information.